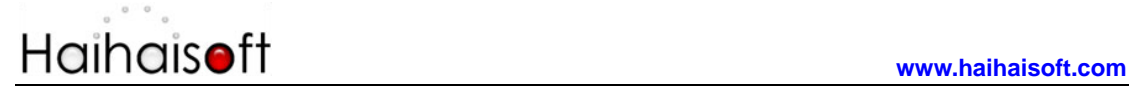

## **Haihaisoft DRM-X 3.0 Customize Login Page Integration (Asp.net VB Guide)**

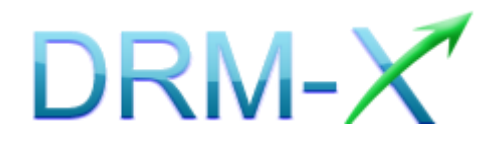

**Haihaisoft Limited**

## **Table of Contents**

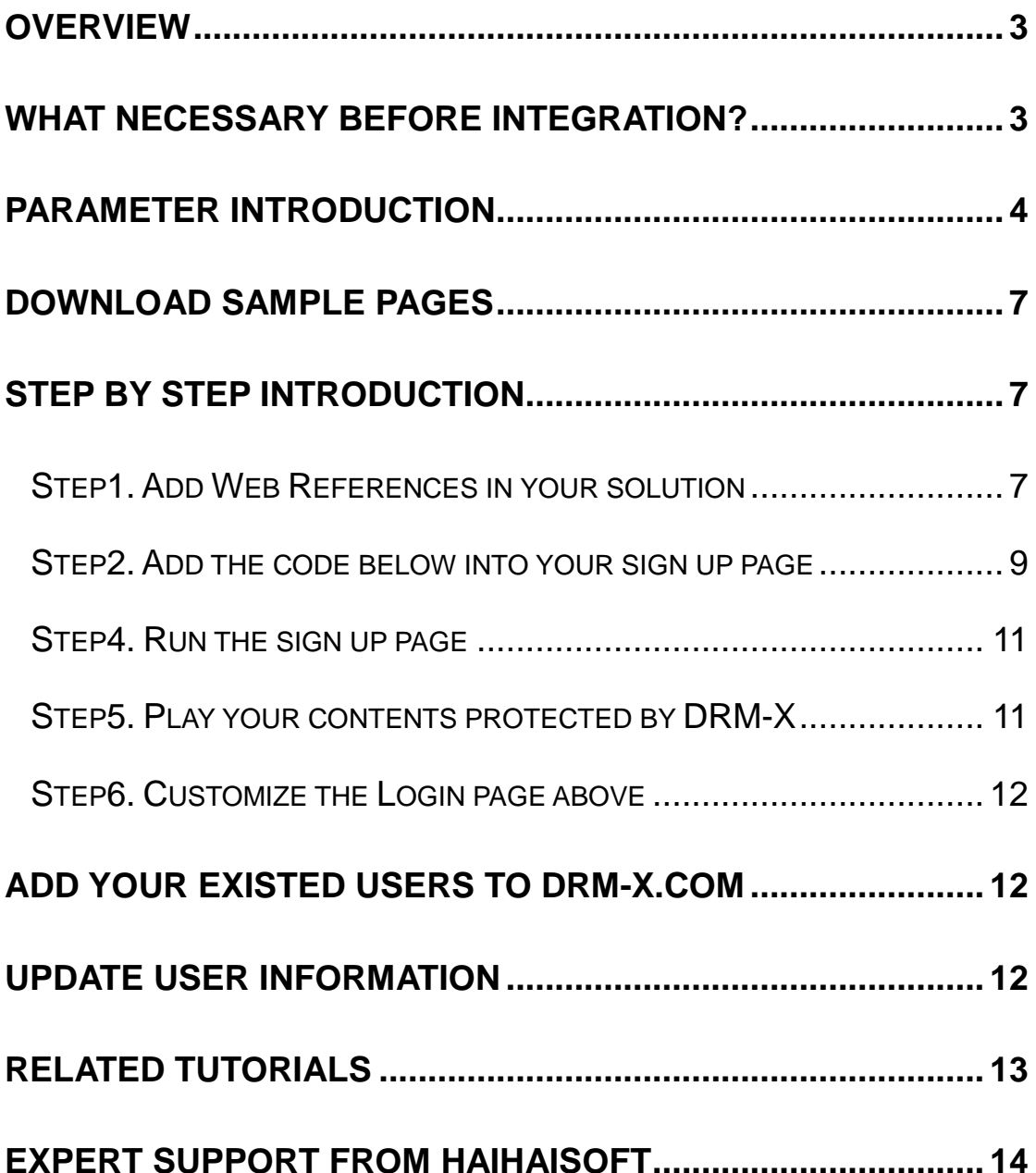

## <span id="page-2-0"></span>**Overview**

Synchronize user integration is synchronizing the users register on your own website into DRM-X platform. After integration, your users just need to register and login on your website to get license for playing your contents protected by DRM-X.

DRM-X **XML Web Service** provides you with the interface that you can use to synchronize your users into DRM-X platform. All that you need to do is just to call some functions, like [AddNewUser](http://3.drm-x.com/haihaisoftLicenseservice.asmx?op=AddNewUser) and [UpdateUser.](http://3.drm-x.com/haihaisoftLicenseservice.asmx?op=UpdateUser) You can get the details by visiting the link:

<span id="page-2-1"></span><http://3.drm-x.com/haihaisoftLicenseservice.asmx?op=UpdateUser>

## **What necessary before integration?**

#### **1. DRM-X Account**

You need to have one of the DRM-X Accounts including [Premier](http://www.drm-x.com/Fees-Compare-3.0.aspx) / [Business Windows](http://www.drm-x.com/Fees-Compare-3.0.aspx) / Business Pro / Enterprise before you integrate with your platform. DRM-X **Basic Account** users can manage its users on DRM-X.com instead.

Click the link below to see the DRM-X Account Comparison, <http://www.drm-x.com/Fees-Compare-3.0.aspx>

#### **2. User database, login page and register page.**

You should setup a database or you may already have a database that can store your users' information if you want to integrate with DRM-X platform. You also need to create or modify your current user login page and register page for your users to login and register.

#### <span id="page-3-0"></span>**Parameter Introduction**

The parameter in blue color is required field. You can set the others into 'N/A' (means empty) or enter the correct value.

- **AdminEmail:** your login Email of DRM-X Account.
- **WebServiceAuthStr:** the Web Service Authenticate String for DRM-X web service. The value you set here must be the same with the one on your DRM-X account.

Steps to set:

- 1. Login your **DRM-X account**.
- 2. Click the **Account Settings** in the left panel and choose the **Website Integration Preferences**, as shown in the screenshot below:

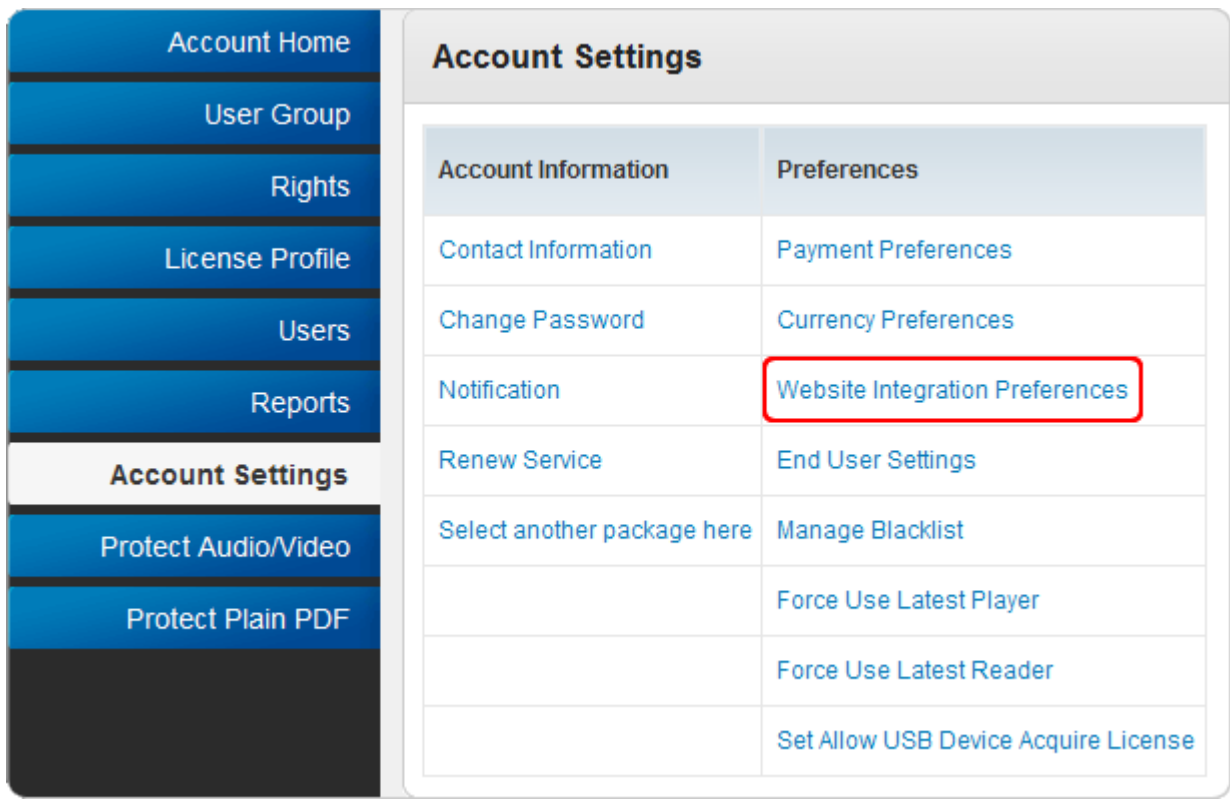

**Synchronize User Integration (ASP.Net VB Guide) - 4 -**

3. Select **Synchronize User Integration** and enter the **Web Service Authenticate String**. As shown in the screenshot below:

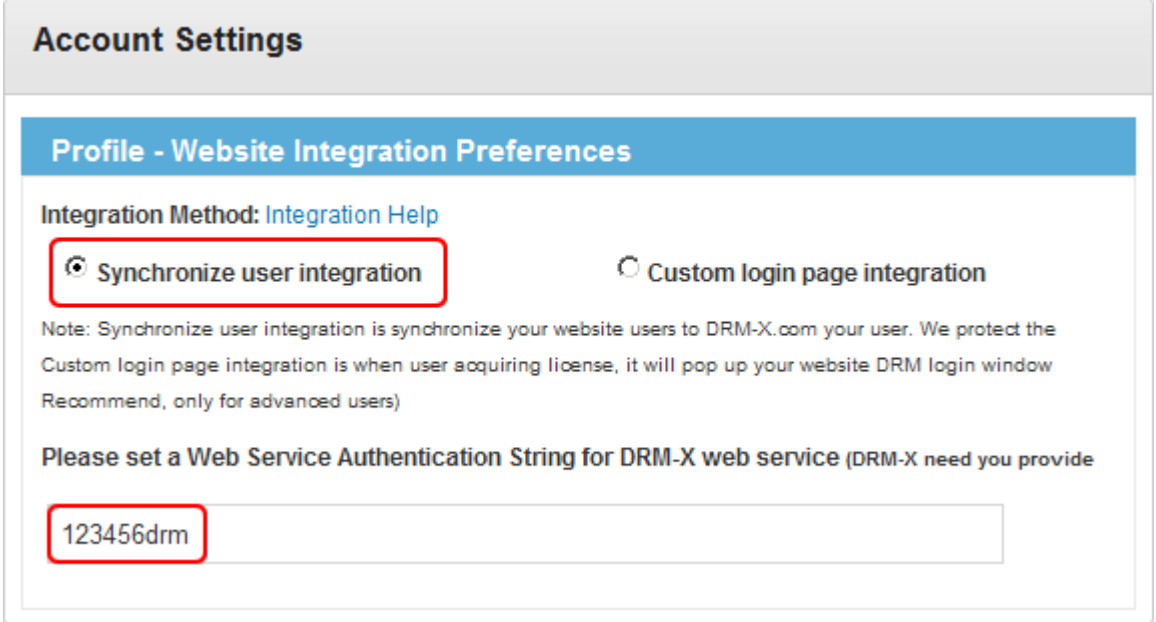

4. Click the **Submit** button below and you will get the message shown on the picture below:

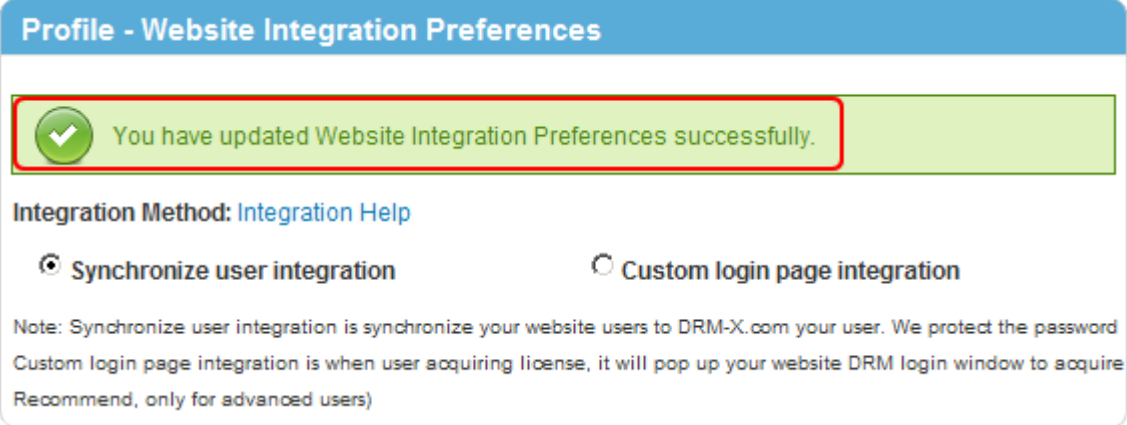

**GroupID:** the ID of your Group created in your DRM-X account. You can find **GroupID** value in Users Group of DRM-X Account.

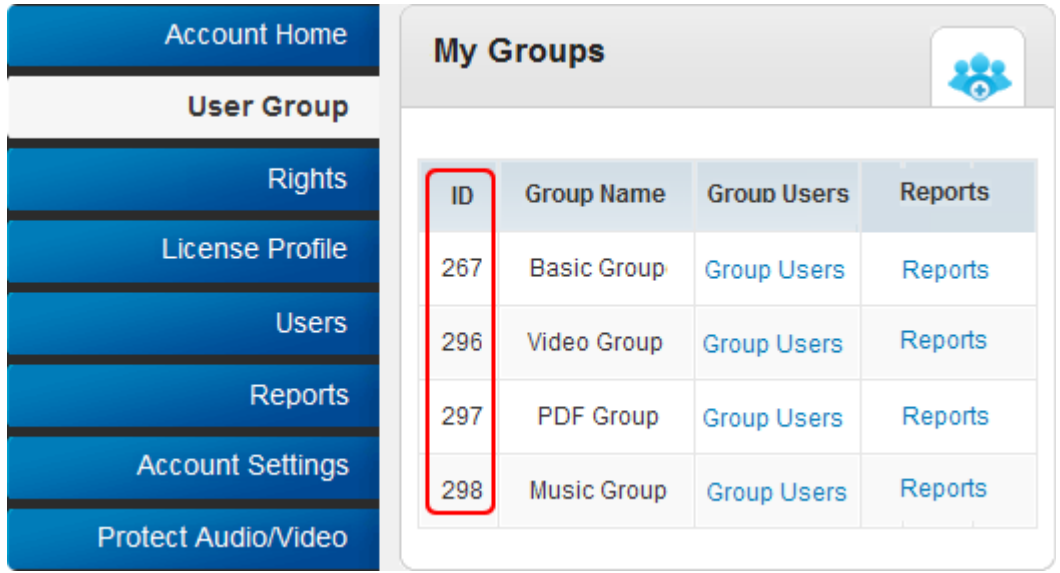

Note: in the code you just need to enter one Group ID, and the users signed up on your website will be added into group directly. You can manually change the group they belong to in your DRM-X account if you want.

- **UserLoginName:** the username or unique UserID in your user database.
- **UserPassword:** the Password of user in your user database.
- **UserEmail:** the Email of user in your user database.
- **UserFullName**: the Full Name of User. This parameter is option. You can leave this UserFullName parameter to blank, or just set it value to N/A.
- **Title**
- **Company**
- **Address**
- **City**
- **•** Province
- **ZipCode**
- **Phone**
- **CompanyURL**
- **SecurityQuestion**
- $\bullet$  SecurityAnswer

- **IP:** address of your user which acquire license. You can provide this Parameter, or input N/A.
- **Money:** the money amount of your users at DRM-X.com. By default, you can set this value to 0 or manually change the value on DRM-X. (Required field)
- **BindNumber:** the number of computers that you allow the users to login and play your content. It is a useful way to prevent your users with sharing their accounts.

By default, you can set this value to '0', and manually change the value on DRM-X. (Required field)

- **IsApproved:** Set whether the user is approved immediately after they register. Please set "yes" if you approve user to login, otherwise set "no". The default value should be "yes"
- **IsLockedOut:** Set whether the user is locked out immediately after they register. Please set "yes" if you want to lock out user, otherwise set "no". The default value should be "no"

## <span id="page-6-0"></span>**Download Sample Pages**

You can download the sample pages by clicking the link below: **[http://www.drm-x.com/download/sample\\_code\\_3.0/Synchronize\\_](http://www.drm-x.com/download/sample_code_3.0/Synchronize_User_Integration_VB.zip) [User\\_Integration\\_VB.zip](http://www.drm-x.com/download/sample_code_3.0/Synchronize_User_Integration_VB.zip)**

## <span id="page-6-1"></span>**<u>Step by Step Introduction</u>**

#### <span id="page-6-2"></span>**Step1. Add Web References in your solution**

In Visual Studio.net 2003 or Visual Studio.net 2005, please Add Web References in Solution Explorer.

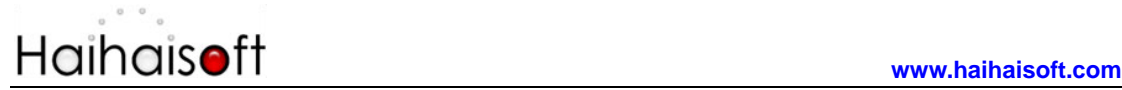

Steps to setup:

1. Right click on the **App\_webReferences** and choose the **Add Web References** in the dropdown list, shown as the screenshot below:

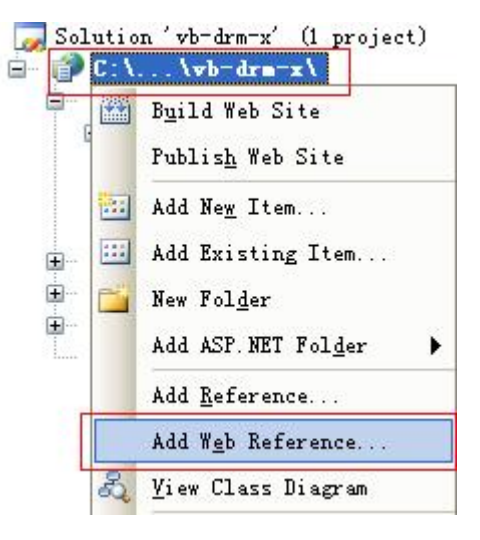

2. Input the URL of DRM-X XML Web Service:

<http://3.drm-x.com/haihaisoftlicenseservice.asmx> and click the **Go**  button on the right. As shown below:

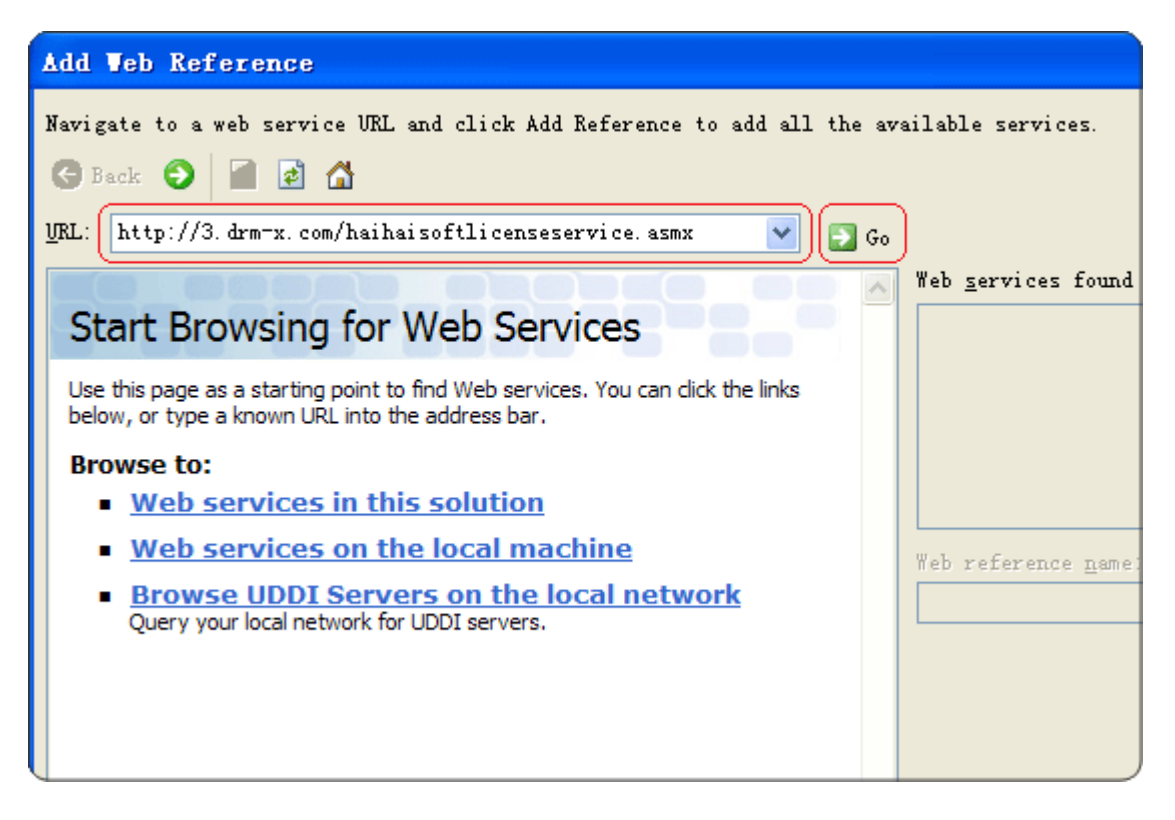

3. Rename the Web reference and click the **Add References** button on the right.

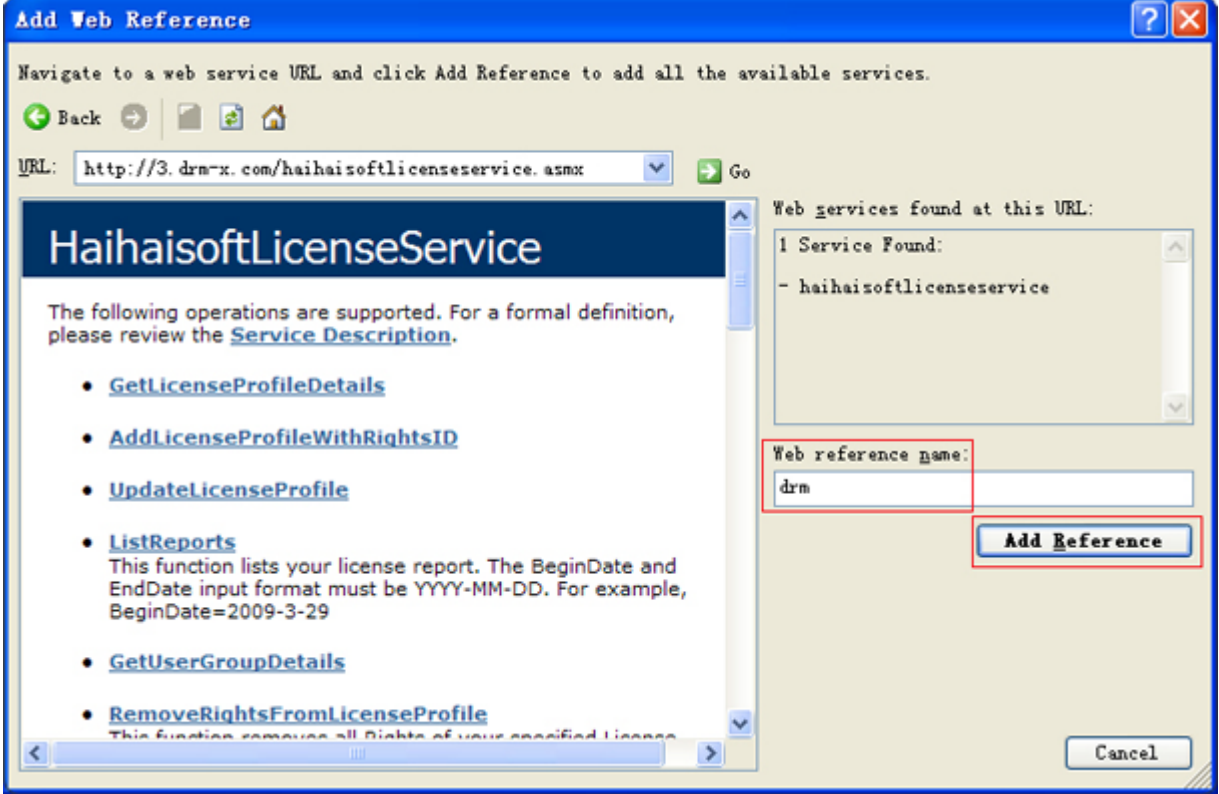

4. Added successfully

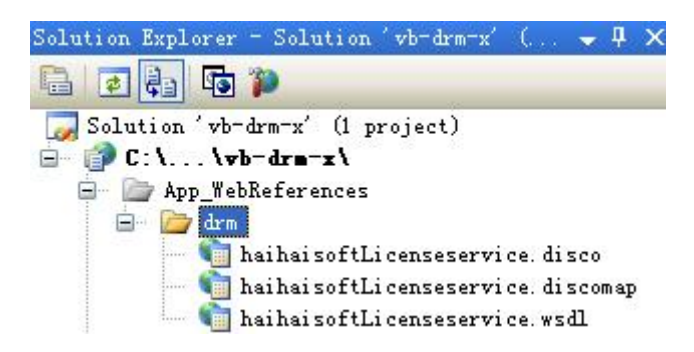

#### <span id="page-8-0"></span>**Step2. Add the code below into your sign up page**

Here is the sample code added to register button:

Protected Sub sign\_up\_Click(ByVal sender As Object, ByVal e As System.EventArgs) Handles Sign\_up.Click 'XML web service Integration Settings, set No. 'When modify user information, username can not be updated, if you need user update username, you have to add a new user. Dim DRM As New DRM X.HaihaisoftLicenseService Dim AdminEmail As String = "julia.sui@haihaisoft.com" 'AdminEmail is your DRM-X account login email. Dim WebServiceAuthStr As String = "123456" 'This value should be the same with the one on your DRM-X account panel. Dim UserLoginName As String = Me.username.Text 'UserLoginName is the username or unique UserID in your user database. Dim UserPassword As String = Me.password.Text Dim UserEmail As String = "N/A" Dim UserFullName As String = "N/A" 'UserFullName is the Full Name of User. This parameter is option. You can leave this UserFullName parameter to blank, or just set it value to N/A. Dim GroupID As String = 89029 'GroupID is the ID of your Group that you created in your DRM-X Accounts. Your can find GroupID value in Users Group of DRM-X Accounts. If you have more than one User Group,you can create a list 'for your user to choose or you can just let them register into one user group and then separate them into different groups on your DRM-X account. Dim Message As String 'Message is the license information, like license rights information returned from DRM-X web service. Dim IP As String = "N/A" Dim Money As String = "0" Dim BindNumber As String = "0" Dim result As String result = DRM.AddNewUser(AdminEmail, WebServiceAuthStr, GroupID, UserLoginName, UserPassword, "N/A", "N/A", "N/A", "N/A", "N/A", "N/A", "N/A", "N/A", "N/A", "N/A", "N/A", "N/A", "N/A", Money, BindNumber, "yes", "no") Response.Write(result) 'if you receive 1 after you click the sign up button, that means you have signed up successfully and the user has been synchronized to DRM-X account. End Sub

#### <span id="page-10-0"></span>**Step4. Run the sign up page**

Try to register a new user on the sign up page. If you receive '1', that means you have added the new user successfully on DRM-X platform already. Please check your users' database to see if the user also has been added.

#### <span id="page-10-1"></span>**Step5. Play your contents protected by DRM-X**

Congratulations! Till now, the integration has been done. The users who register on your website will be synchronized into your DRM-X account either. When they open your encrypted content, they can enter their username and password in the Login window directly to get a license. They don't need to register again on DRM-X.com.

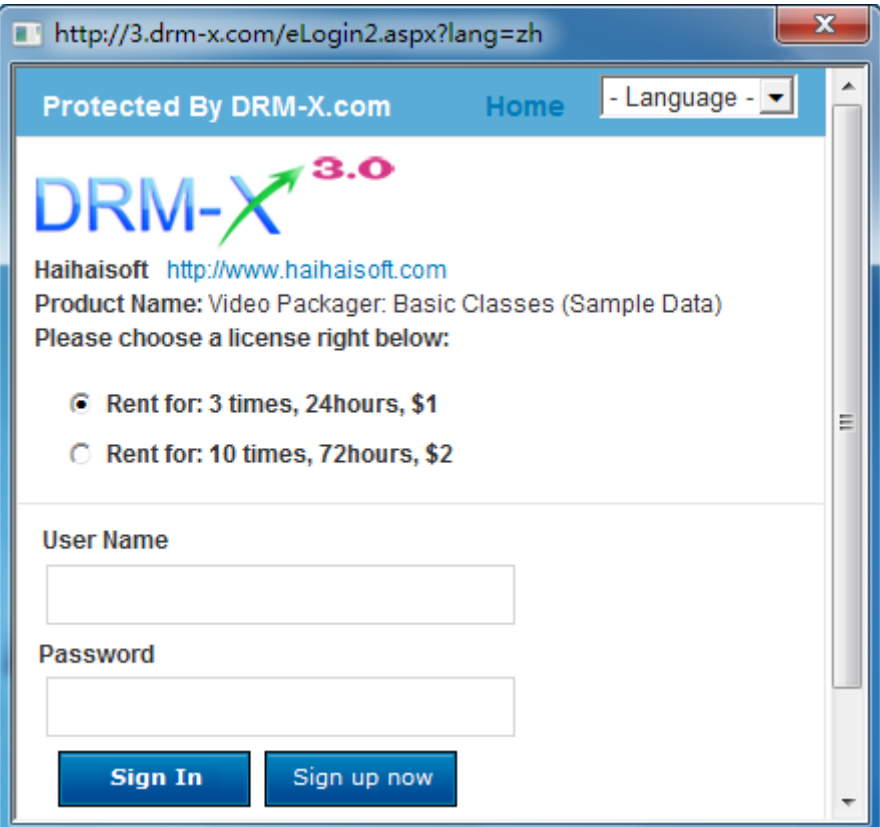

#### <span id="page-11-0"></span>**Step6. Customize the Login page above**

You can customize the pop up login window of DRM-X. So your users can see more your company's information on it and will also make them easier to link to your website. You can set the information including your company's name, logo, website URL, and product name and so on.

<span id="page-11-1"></span>If you want to customize DRM-X login page, please [read the tutorial](http://www.drm-x.com/download/integration_3.0/Custom_Login_Page_Integration_VB.pdf)

### **Add your existed users to DRM-X.com**

For adding your existed users to DRM-X.com, you need to create a loop program to read user information from your database, and call the **AddNewUser** function to synchronize the users to DRM-X.com. In this way, you need to transfer non-encrypted password to DRM-X.com, and DRM-X will encrypt the password with strong MD5 encryption.

### <span id="page-11-2"></span>**Update User Information**

Just like calling the **AddNewUser** function in your sign up page, you can also call the **UpdateUser** when they update his or her profile in your website.

Calling **UpdateUser** function is very similar with calling the **AddNewUser** function. You can read the XML web service document: <http://3.drm-x.com/haihaisoftLicenseservice.asmx?op=UpdateUser>

## <span id="page-12-0"></span>**Related Tutorials**

- [DRM-X 3.0 Customize Login Page Integration \(ASP.net VB Guide\)](http://www.drm-x.com/download/integration_3.0/Custom_Login_Page_Integration_VB.pdf)
- [DRM-X 3.0 Synchronize User Integration \(PHP Guide\)](http://www.drm-x.com/download/integration_3.0/Synchronize_User_Integration_PHP.pdf)
- [DRM-X 3.0 Customize Login Page Integration \(PHP Guide\)](http://www.drm-x.com/download/integration_3.0/Custom_Login_Page_Integration_PHP.pdf)
- **[DRM-X 3.0 Synchronize User Integration \(ASP Guide\)](http://www.drm-x.com/download/integration_3.0/Synchronize_User_Integration_ASP.pdf)**
- [DRM-X 3.0 Customize Login Page Integration \(ASP Guide\)](http://www.drm-x.com/download/integration_3.0/Custom_Login_Page_Integration_ASP.pdf)
- [DRM-X 3.0 Synchronize User Integration \(JSP Guide\)](http://www.drm-x.com/download/integration_3.0/Synchronize_User_Integration_JSP.pdf)
- [DRM-X 3.0 Customize Login Page Integration \(JSP Guide\)](http://www.drm-x.com/download/integration_3.0/Custom_Login_Page_Integration_JSP.pdf)
- **[DRM-X 3.0 Synchronize User Integration \(ASP.net C# Guide\)](http://www.drm-x.com/download/integration_3.0/Synchronize_User_Integration_C.pdf)**
- [DRM-X 3.0 Customize Login Page Integration \(ASP.net C# Guide\)](http://www.drm-x.com/download/integration_3.0/Custom_Login_Page_Integration_C.pdf)

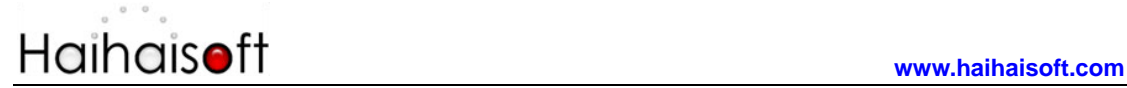

## <span id="page-13-0"></span>**Expert support from Haihaisoft**

If you still have problems with the integration,

Please feel free to contact us:

<http://www.haihaisoft.com/Contact.aspx>

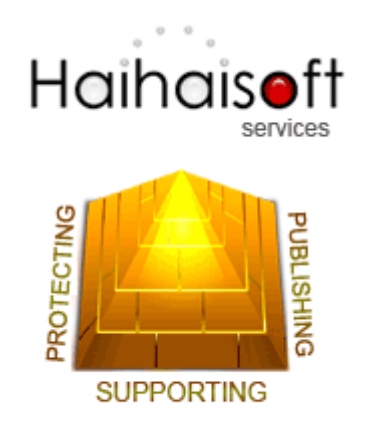

#### **Haihaisoft Limited**

[service@haihaisoft.com](mailto:service@haihaisoft.com)

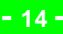